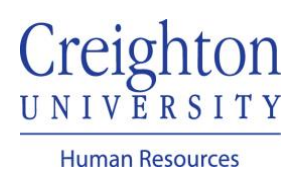

## **Create & Mass Assign a Goal** Manager Guide

As a manager, you can create and mass assign a performance goal(s) to your direct report(s).

Navigate to my.creighton.edu and select the myHR icon

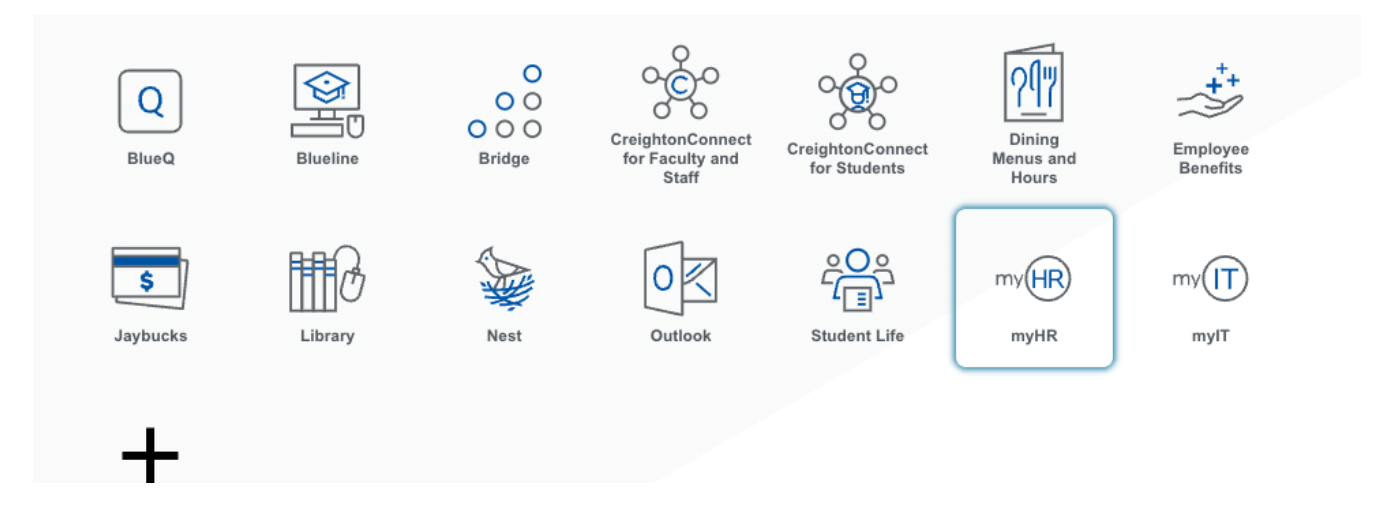

In myHR, click on the *Team Talent* tab and select Performance Overview

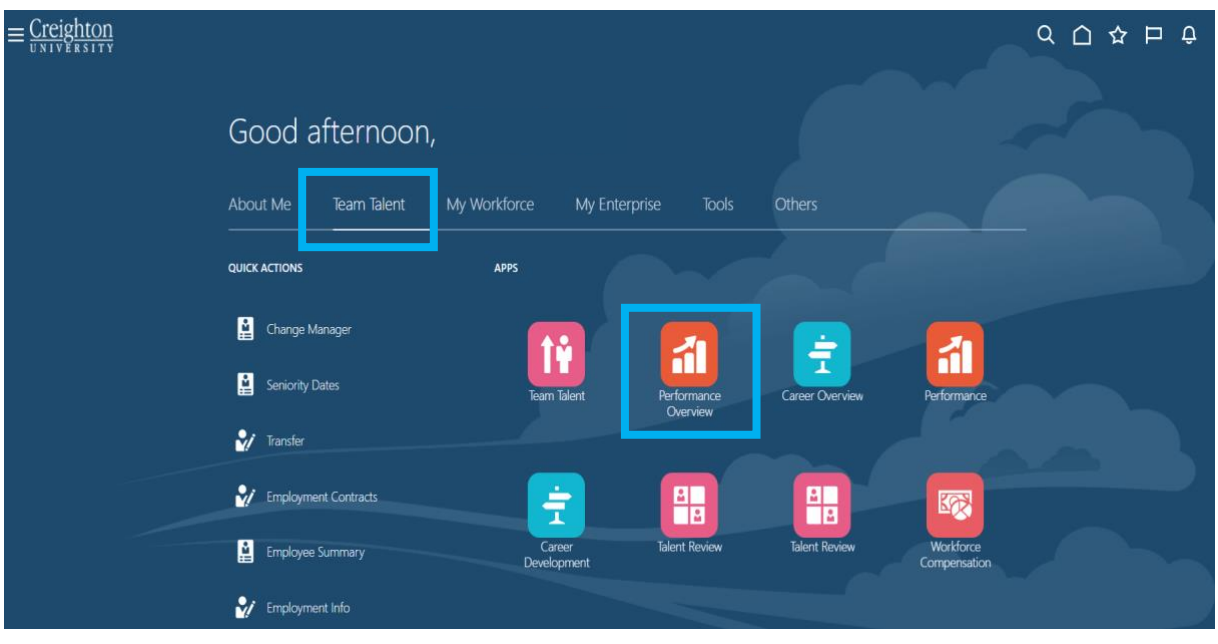

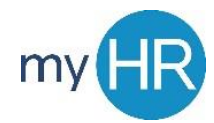

Select Employee(s) and click 'Add Performance Goal.' Note: clicking the checkbox next to 'Add' will select all employees.

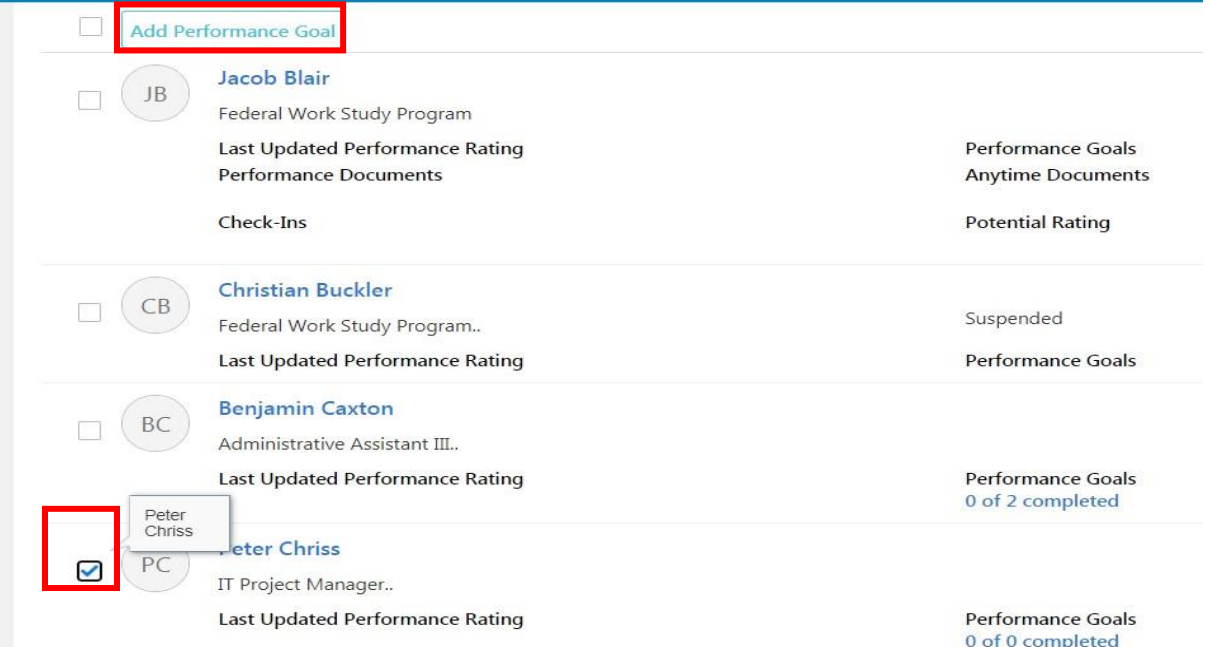

Enter Goal Information. Required Fields: Goal Name, Description, Category, & Success Criteria.

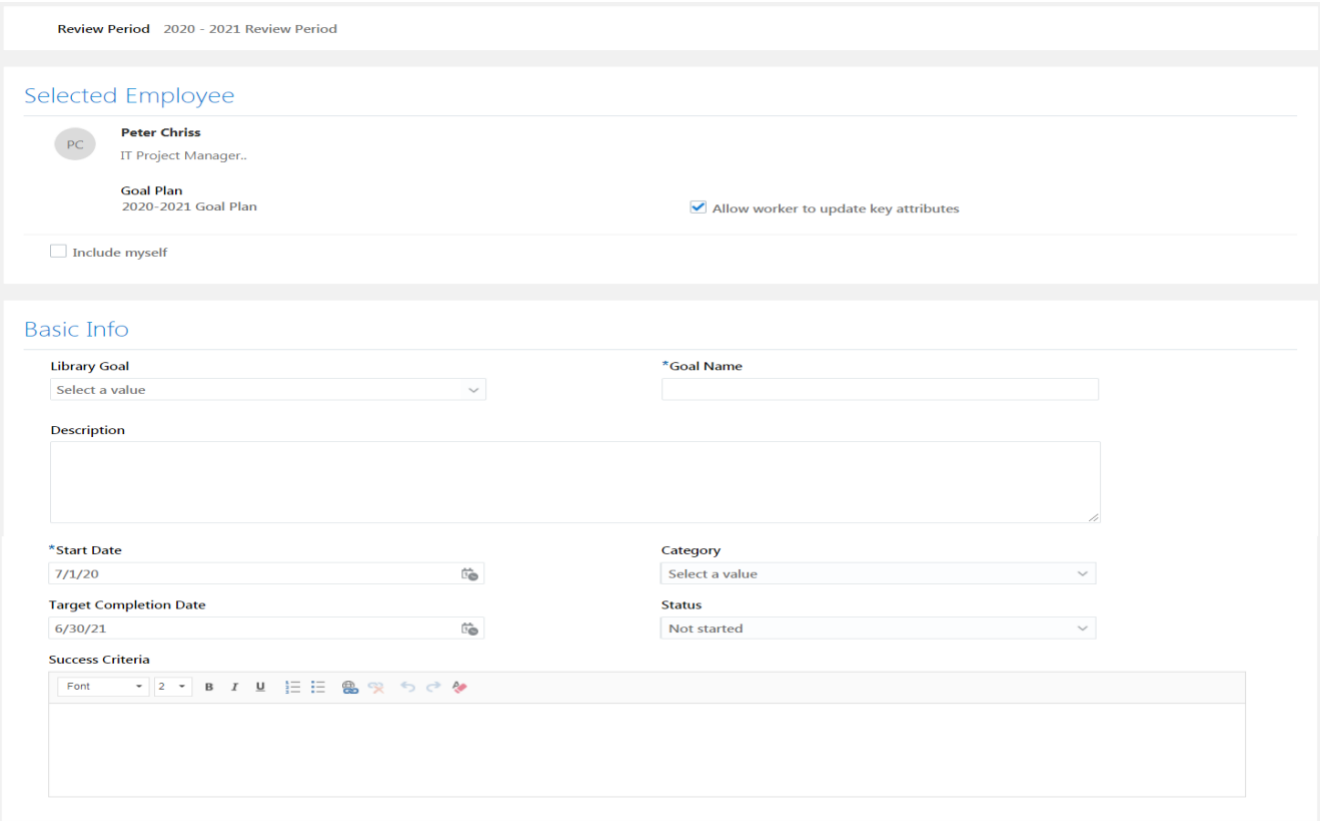

Click Submit, then click link under "Performance Goals" to verify goal was added.

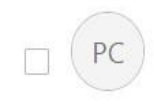

## **Peter Chriss**

IT Project Manager..

Last Updated Performance Rating

Performance Goals 0 of 1 completed

If you need additional assistance, please contact Human Resources at  $h$ r@creighton.edu or 402-280-2709.